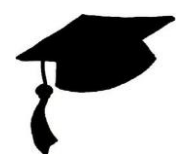

## **NAVIANCE COLLEGE ADMISSIONS PROCESS CHECKLIST**

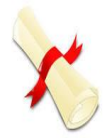

**1. Complete and submit an undergraduate admissions application to the colleges you wish to apply.**  ⇒ **Use Apply Texas, Common App, or apply directly on the college's Website.**

⇒ **Add colleges you apply to and request transcripts under "Colleges I'm Applying to" link in Naviance by following instructions below:**

**Access your [Naviance Student Account](https://student.naviance.com/billyrhs) through DHS counseling website**

**[www.dentonisd.org/dhscounselors](http://www.dentonisd.org/dhscounselors) or DHS page: [www.dentonisd.org/dentonhs](http://www.dentonisd.org/dentonhs) - Student Services:** 

- **Login= your student ID #; password= your birthdate (mmddyyy)**
- **[Steps to Request Transcript](https://docs.google.com/document/d/1F1iCfw--eD0p1VHGMBxbHApCkYllpHi10XAp8t_HgZw/edit?usp=sharing)**
	- **1. Click on College Tab**
	- **2. Click on "Colleges I'm Applying to"**
	- **3. Click the Plus sign in top right corner of the page**
	- **4. Type full name of college you have applied to, select type of decision, select how you are submitting your application**
	- **5. Check the box beside "I've Submitted My Application**
	- **6. Click blue button labeled "ADD AND REQUEST TRANSCRIPT**
	- **7. Come pay \$1 in the counseling office**
- **2. Request Your TSI, SAT and/or ACT scores be sent to each college you apply to.** 
	- **DHS doesn't send SAT or ACT or TSI scores.**
	- **If you took the SAT you will request those scores at [www.collegeboard.org.](http://www.collegeboard.org/)**
	- **If you took the ACT you will request those scores at [www.act.org](http://www.act.org/)**
	- **If you took the TSI, you can request those scores directly from the college where you took the TSI. Every student must take TSI if they did not achieve [exemption S](https://docs.google.com/document/d/16RIlup2inPmpkssweCHoqyO6PCttk3kBBM5FWFUg-HQ/edit?usp=sharing)AT/ACT scores.**
- **3. Apply for Financial Aid**
	- **Create an FSA ID.**
	- **apply for financial aid with the online application at [www.fafsa.ed.gov](http://www.fafsa.ed.gov/) beginning October 1st**
	- **select the 2019-2020 FAFSA application**
	- **Keep your FAFSA pin code in a safe place because your counselor won't be able to retrieve it if you lose it.**
	- **You will begin hearing from colleges regarding your financial aid award beginning in March**
- **4. Scholarships (Begin now - [https://www.reviews.com/best-scholarship-search-platforms/\)](https://www.reviews.com/best-scholarship-search-platforms/)**
	- **Access the Naviance Scholarship List by logging into Naviance**
	- **Click on the "Colleges" link at the top of the page**
	- **Click on "Scholarships & Money link in drop down list**
	- **Click on "Scholarship List' link for alphabetical listing of scholarships**
	- **other scholarship search resources** 
		- **→ [www.fastweb.com](http://www.fastweb.com/)**
		- **→ [www.collegeforalltexans.com](http://www.collegeforalltexans.com/)**
		- **→ [www.finaid.org](http://www.finaid.org/)**

 **Each college has a list of their scholarships on their own website. Look at their Financial Aid & Scholarships link**

- **5. Do you need a Recommendation letter???**
	- **▲ not required for all colleges**

**request rec. Letters from current Ryan teachers through [Naviance](https://docs.google.com/document/d/1F1iCfw--eD0p1VHGMBxbHApCkYllpHi10XAp8t_HgZw/edit?usp=sharing) by:** 

- **→ login to Naviance Student**
- **→ click on "Colleges" link at top of the page**
- **→ click on "Colleges:Home" (Icon looks like a house)**
- **→ scroll down and click on "Letters of Recommendation"**
- **→ click blue button labeled "Add Request"**
- **→ follow the instructions and click blue "Submit Request" Button at the bottom of the page**
- **△ complete the recommendation survey in Naviance**
- **please allow 2 weeks for recommendation letters to be written**